## 4. Afspraakbevestiging

Here you get the confirmation of the reservation for your appointment, you can create it as a PDF and send it as an e-mail if desired! Additionally, you could cancel the appointment again!

[Startpagina] [Zoekopdracht afspraak] [Status afspraak] [Beeld en verslaginzage] [Dicteren] Herewith you can call the WEB access > Planning van afspraken > Afspraakbevestiging > Stap 4 van 4 **Ondersteuning** to this page! Radioloog: Locatie: General information Afspraaknummer: 23-8-2019 14:00 met echo mammo Afspraak: Here you can see all the Patiënt / Adres: Mevrouw Modaal Miep information again which is Test available for the 12345 Test tel.:0123456789 appointment reservation! Geboortedatum: 1-1-1980 BSN: Status afspraak: aereserveerd De verwijzing is doorgevoerd en de afspraak is bevestigd. Indien u wenst kunt u d.m.v. 'afspraakbevestiging als PDF opslaan' een afspraakbevestiging uitprinten of via email laten toesturen. Return to the startpagina! naar de startpagina Herewith you can start a completely **new appointment allocation!** een volgende afspraak plannen Here you can **Afspraak annuleren**. If necessary, enter a reason. Create and display the confirmation of the appointment as PDF! E-mail dispatch is also possible! (Mark box) > PDF aanmaken

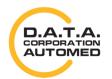

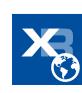